# USES-MEXICO

# **L'art de l'illustration pour véhicules**

#### **Oscar O. Osorio Cortés (Mosh)**

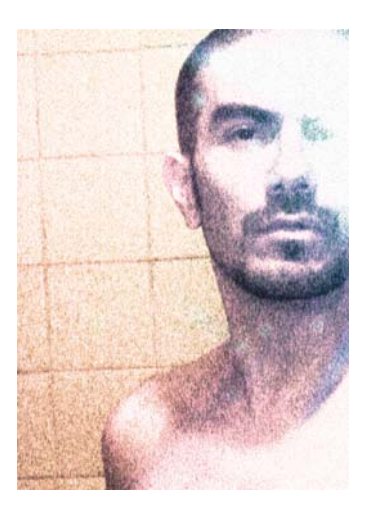

#### À propos de l'auteur

Graphiste et illustrateur, Mosh a étudié les arts graphiques et la photographie à Mexico. Il a découvert CorelDRAW® avec la version 4 et l'utilise depuis comme principal outil de dessin. Son travail a été exposé par Tiypo, l'Universidad Iberoamericana Plantel Golfo-Centro et MTV-Latino, entre autres. Après avoir enseigné la photographie numérique et la conception éditoriale, il s'est converti au développement Web chez Volkswagen Mexique avant de partir pour l'Allemagne pour devenir concepteur de sites Web chez GMX Gmbh, puis sousdirecteur artistique chez Berger Baader Hermes Gmbh. De retour au Mexique depuis 2011, il occupe actuellement le poste de sous-directeur artistique chez León Escarlata. Ses autres projets incluent la rédaction, l'illustration et la composition numérique d'un ouvrage sur CorelDRAW.

# **L'art de l'illustration pour véhicules**

CorelDRAW et ses techniques d'édition de vecteurs rendent on ne peut plus simple la représentation des surfaces métalliques des véhicules. En faisant attention aux détails, vous pouvez faire apparaître les reflets et les ombres des formes métalliques (Figure 1), qui ne sont ni compliquées ni naturelles, mais surtout géométriques. Comme les images vectorielles vous permettent de travailler avec n'importe quel niveau de zoom, le niveau de détail de votre illustration est entièrement libre.

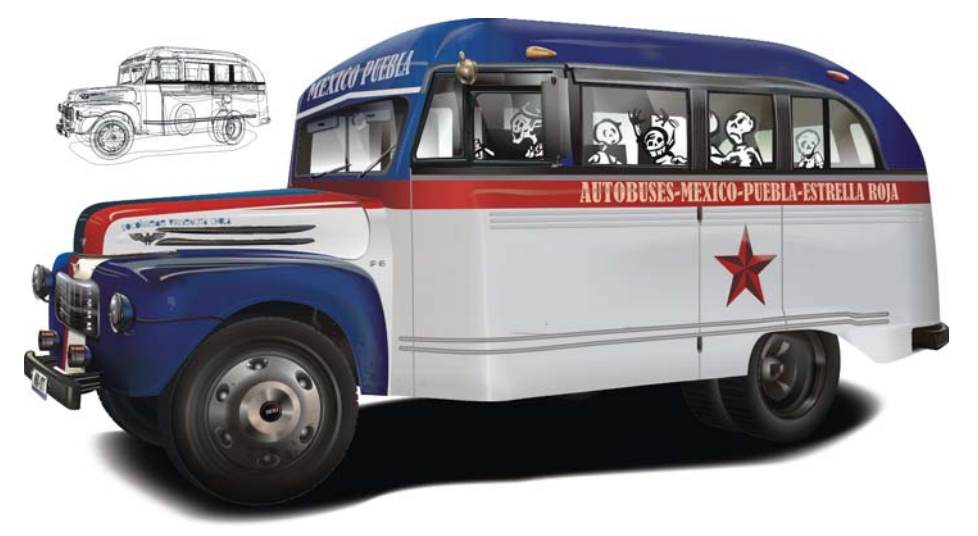

*Figure 1 : L'illustration du véhicule tient compte des ombres et des reflets.*

Voici quelques atouts des images vectorielles par rapport aux images bitmap :

- L'image peut être redimensionnée selon n'importe quelle échelle tout en préservant la qualité et un fichier peu volumineux.
- Les divers éléments peuvent être déplacés et modifiés avec une grande facilité.
- Les éléments étant superposés et indépendants, ils peuvent être modifiés bien plus rapidement que les pixels.
- Chaque élément individuel peut être réutilisé dans des projets similaires.

### Premiers pas

Pour ce didacticiel, j'ai choisi de recréer un vieux bus mexicain que j'adore (Figure 2), puis de l'améliorer afin de lui redonner vie.

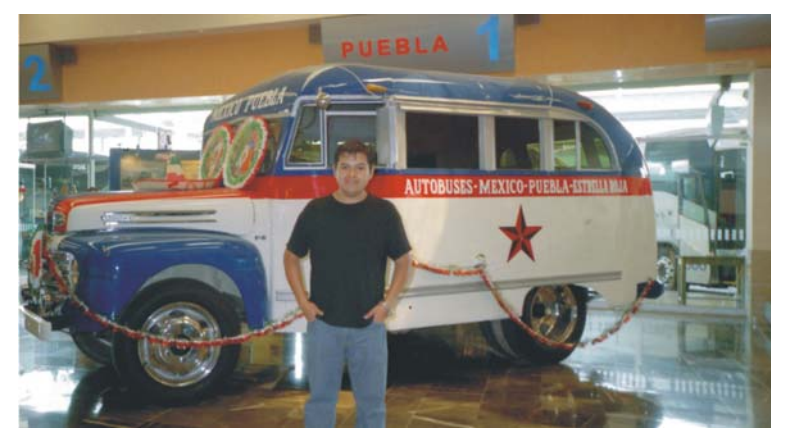

*Figure 2 : Photo originale : vous pouvez constater qu'il y a beaucoup de bruits, un mauvais éclairage, d'anciens corps étrangers sur le toit, une exposition incorrecte et que mon ami se tient devant le bus. Nous allons modifier tout cela. (Désolé, mon pote !)*

Pour commencer, il vous faut placer l'image de référence sur un calque dans CorelDRAW. Verrouillez le calque pour l'empêcher de bouger accidentellement. Créez ensuite un nouveau calque sur lequel vous allez dessiner vos formes vectorielles. Si vous prévoyez de dessiner de nombreux éléments distincts, vous pouvez créer plusieurs calques pour simplifier leur gestion (Figure 3). Si vous devez manipuler de nombreux objets ou effets complexes, l'utilisation de plusieurs calques vous permettra également de masquer temporairement ceux qui sont inutiles de sorte que l'actualisation de l'écran soit plus rapide.

Analysez bien votre image de référence et cherchez à comprendre dans quel ordre vous allez tracer les principales formes. Dans mon exemple, j'ai utilisé une forme principale pour le châssis, sur lequel j'ai créé des formes secondaires (les objets bleus et rouges). J'ai gardé un calque pour les pneus (car ils comprennent un grand nombre d'éléments difficiles à manipuler autrement) et un autre pour l'ombre projetée au sol.

| Gestionnaire d'objets                                   |                     |
|---------------------------------------------------------|---------------------|
| Page 1<br>E Paye<br>-23 103                             |                     |
| $\Box$ Page 1                                           | Gestionnaire d'obj. |
| <b>E</b> <i>Repères</i>                                 |                     |
| ● 凸 / Little Details                                    |                     |
| ® A <i>A</i> Tires                                      |                     |
| <b>®⊟</b> <i>D</i> Body                                 |                     |
| ® <b>En</b> <i>Shadow</i>                               |                     |
| ® <b>Bitmap</b>                                         |                     |
| $\Box$ Page principale                                  |                     |
| <b>B</b> $\bigcirc$ <b>P</b> Repères (toutes les pages) |                     |
| <b>● ⊙ / ■</b> Bureau                                   |                     |
| $\bullet$ $\bullet$ $\bullet$ Grille de document        |                     |
|                                                         |                     |
| <b>转接</b> 调<br>m                                        |                     |

*Figure 3 : Création de nouveaux calques pour les divers éléments.*

### Création des formes principales

Pour commencer, tracez le contour extérieur de vos formes principales (ici, le contour de la carrosserie du bus). Pour que l'arrière-plan apparaisse à travers les fenêtres, vous devez percer des trous dès que vous avez fini de les tracer (Figure 4). Cette étape est importante, car si vous appliquez ensuite une surface Maille à l'objet, comme nous allons le faire dans ce didacticiel, vous ne serez plus en mesure d'y découper des trous. Tracez la forme des fenêtres sur la carrosserie, sélectionnez ensuite toutes les formes de fenêtre et la forme principale, puis combinez-les (**Objet Combiner** ou **Ctrl** + **L**) de sorte qu'elles forment un unique objet perforé. N'appliquez pas encore de couleur et ne dessinez pas les pneus, ces étapes viendront ensuite.

Remarque : Pour éviter toute confusion et un fouillis visuel, j'ai désactivé le calque de la photo originale et coloré les objets. Bien évidemment, vous aurez besoin du calque de la photo pour pouvoir l'utiliser comme référence lors du tracé. Et il est préférable de ne pas encore appliquer de couleur.

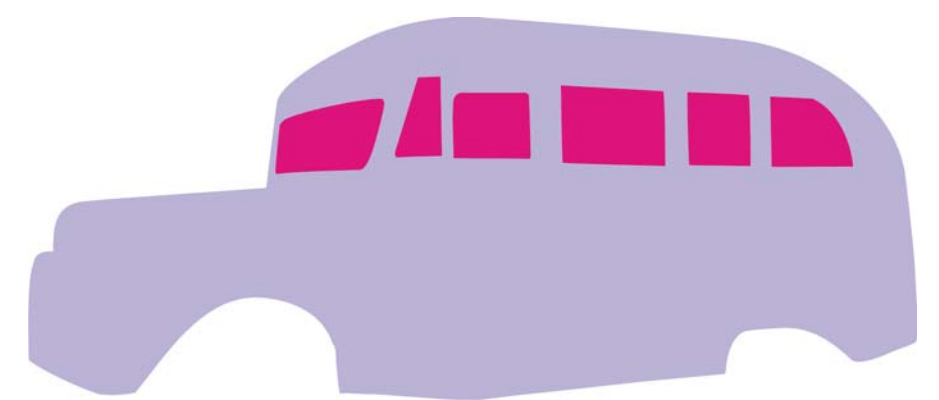

*Figure 4 : Les fenêtres sont créées sous forme d'objets individuels, puis découpées dans la forme principale.*  À l'aide de l'outil Couteau, découpez la carrosserie en deux objets distincts (Figure 5).

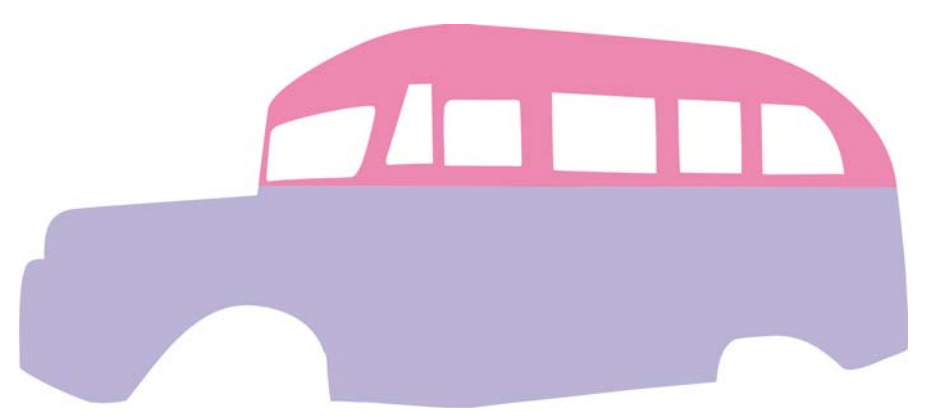

*Figure 5 : Création des formes principales. À ce stade, la couleur importe peu.*

Tracez ensuite les formes d'importance secondaire (Figure 6). Dans notre cas, il s'agit du capot, du garde-boue, de la forme sombre située sous le garde-boue, de la bande rouge qui traverse la carrosserie du bus horizontalement et des bandes rouge et blanche qui suivent le capot et l'avant.

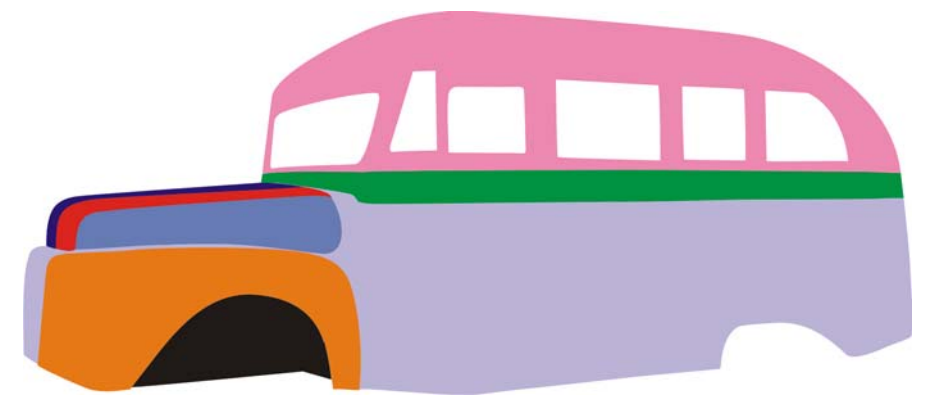

Figure 6 : Ajout des formes secondaires*.*

Lorsque le tracé de ces formes est parfait, continuez avec les formes de troisième ordre. Ces éléments ne sont pas gros mais doivent néanmoins être dessinés pour plus de réalisme. Dans ce cas, il s'agit des pare-chocs, de la plaque minéralogique, des phares, du rétroviseur extérieur, des feux latéraux, des câbles, du logo en étoile et des décorations.

# Création des pneus

Les pneus méritent une attention particulière. Vous constaterez pour un tel cas qu'il est plus pratique d'utiliser un calque distinct. Sur cet autre calque, j'ai tracé un cercle correspondant à la forme principale du pneu. Les pneus n'étant pas parfaitement arrondis et lisses, il me fallait représenter les petites rainures sur les bords extérieurs. J'ai donc créé un petit trapèze que j'ai placé au centre en haut du cercle (Figure 7). J'ai ensuite indiqué le centre du cercle à l'aide des repères, puis cliqué deux fois sur le trapèze pour afficher son centre de rotation. J'ai activé les repères

dynamiques (Affichage  $\blacktriangleright$  Repères dynamiques), puis j'ai fait glissé le centre de rotation du trapèze vers l'intersection des repères. Pour ajouter au pneu 18 rainures, j'ai ouvert le menu fixe Transformations (Objet ▶ Transformations ▶ Rotation) et saisi 20 dans la zone Angle de rotation (360/18 = 20), puis **1** dans la zone **Copies**. Ensuite, j'ai cliqué à plusieurs reprises sur le bouton Appliquer jusqu'à ce que le cercle soit entièrement entouré de trapèzes. Pour créer un cercle concentrique plus petit, j'ai sélectionné le cercle et, tout en maintenant la touche Maj enfoncée, j'ai fait glissé une poignée de sélection d'angle puis cliqué avec le bouton droit lorsque le pneu a atteint la taille souhaitée.

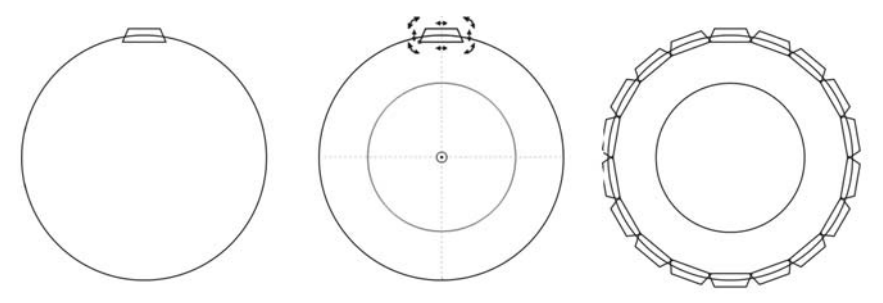

*Figure 7 : Répétition d'une forme à quatre côtés sur la bordure du pneu. Création d'un cercle concentrique de taille inférieure.*

Après avoir soudé les trapèzes sur le cercle extérieur (Objet  $\triangleright$  Forme  $\triangleright$  Soudure), j'ai combiné la forme soudée et le cercle plus petit (Objet  $\triangleright$  Combiner) pour percer un trou dans la forme et obtenir la vue de face du pneu. J'ai ensuite appliqué une surface dégradée au pneu, puis retiré son contour avant d'appliquer un relief parallèle pour lui donner du volume et de la profondeur (Figure 8).

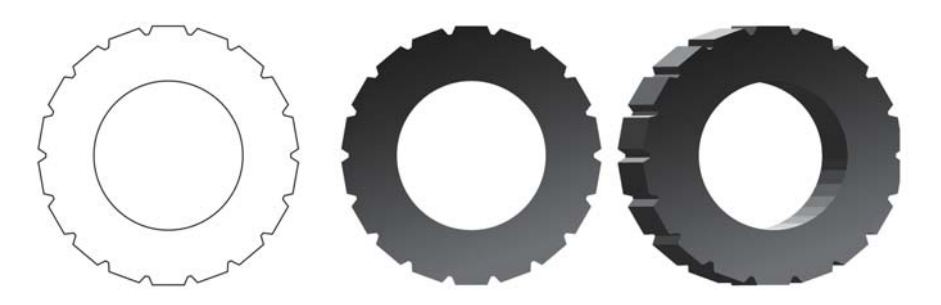

*Figure 8 : Les trapèzes et le cercle extérieur sont soudés, puis combinés au cercle intérieur plus petit pour créer la vue de face en plan. Une surface dégradée et du relief sont ensuite appliqués à la forme.*

En appliquant un dégradé d'ellipses de différentes tailles et couleurs, j'ai alors créé la face réelle du pneu et l'enjoliveur. J'ai défini différents modes de transparence pour les divers objets de sorte qu'ils se fondent visuellement avec les objets sous-jacents. Ensuite, j'ai ajouté une perspective au pneu afin de reproduire celle du bus.

Le pneu avant droit est composé de 550 éléments environ, la plupart d'entre eux étant des formes intermédiaires créées à l'aide de dégradés et de surfaces dégradées. Les principaux composants du pneu sont visibles dans le mode d'affichage Fil de fer, au bas de la Figure 9.

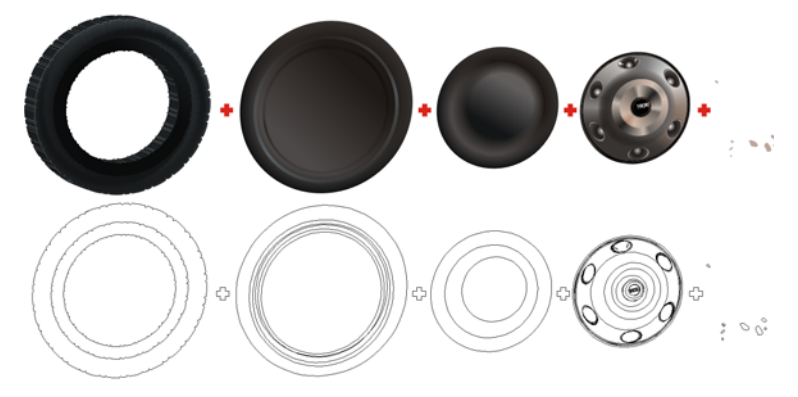

*Figure 9 : Les surfaces volumétriques ont été créées à l'aide de dégradés et de surfaces dégradées (en haut). Les principaux composants apparaissent dans le mode d'affichage Fil de fer (en bas).*

Après avoir créé le premier pneu, vous pouvez le copier pour créer les autres. Cependant, vous pouvez aussi créer chacun d'eux individuellement en appliquant les techniques apprises jusque-là. Souvenez-vous de placer les pneus sur des calques distincts pour simplifier votre travail. De même, n'oubliez pas que le fait de regrouper les objets (Objet  $\triangleright$  Groupe  $\triangleright$  Regrouper les objets) facilite leur manipulation. (Imaginez devoir travailler avec les près de 2 900 objets de ce dessin sans les regrouper !)

# Application d'une couleur et de surfaces

Attaquons-nous à présent à la couleur. N'oubliez pas de choisir le mode de couleurs qui convient le mieux à votre travail : RVB s'il doit uniquement être affiché sur écran et CMJN s'il doit être imprimé. N'utilisez jamais différents modes de couleurs dans un même document.

Lorsque vous avez commencé à dessiner les formes, vous avez d'abord tracé les plus grosses avant de vous intéresser aux plus petites. Pour ce qui est de la couleur, je vous conseille d'opérer dans l'ordre inverse. Pourquoi ? Parce que si vous commencez par colorier les grandes formes (ce qui est tentant), vous ne verrez plus les objets plus petits.

Pour appliquer de la couleur, déverrouillez votre photo originale et placez-la sur le côté de sorte que l'illustration vectorielle et l'image bitmap originale du véhicule soient toutes deux visibles. Servezvous de l'outil Pipette de couleurs pour prélever des couleurs dans l'image d'origine et les appliquer aux formes. Commencez par appliquer des surfaces plates. Certaines formes conviennent bien aux surfaces plates, d'autres sont plus avantagées par les surfaces dégradées, et les plus complexes nécessitent des surfaces Maille. Examinez les différentes valeurs de tons afin de vous assurer que vos surfaces vectorielles correspondent à ce que vous voyez dans la photo, ou servez-vous seulement de ces valeurs comme références pour vos propres couleurs.

Appliquer des surfaces plates et dégradées est assez simple, mais il vous faudra vous montrer plus patient pour obtenir une surface Maille parfaite. Par exemple, la partie supérieure du bus est composée d'objets dupliqués superposés, de différentes surfaces bleues dégradées, surfaces à texture et transparences, et de modes de fusion distincts (Figure 10). L'aspect brillant de cette partie supérieure est en fait dû à une surface dégradée, recouverte d'une copie avec surface à texture (Bonbon en ruban par exemple) et saupoudrée de dégradés et d'objets unis auxquels différents modes de transparence sont appliqués pour mieux faire ressortir les reflets et les tons sombres. Sans cette technique, il serait difficile d'obtenir cet aspect aux multiples ombres.

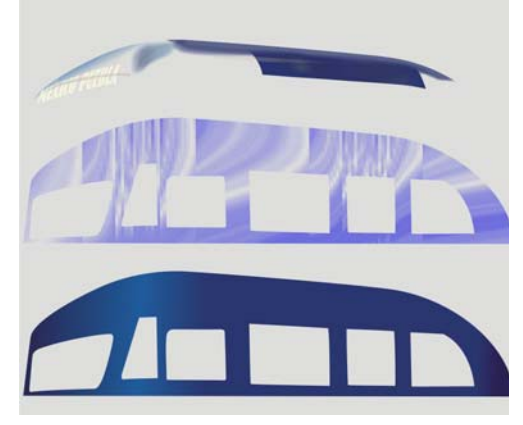

*Figure 10 : Partie supérieure du bus*

J'ai utilisé des surfaces Maille sur la grande section blanche de la carrosserie, sur les garde-boue et sur les bandes colorées à l'avant. Comme vous pouvez le voir, pour bien faire ressortir les reflets et les tonalités du garde-boue (Figure 11) de même que le volume et les tonalités subtiles de la forme principale gris clair de la carrosserie (Figure 12), une simple surface dégradée ne suffirait pas. J'ai passé la plus grande partie de mon temps à créer les surfaces Maille, en commençant sans surface Maille et en ajoutant progressivement les lignes, une par une, en donnant la forme parfaite à chacune avant de passe à la suivante. Si vous commencez avec trop de surfaces Maille, il vous sera plus difficile de les manipuler ensuite. Ce n'est qu'après avoir obtenu le maillage souhaité que j'ai commencé à lui appliquer de la couleur. Faites-moi confiance, la patience s'avère toujours payante.

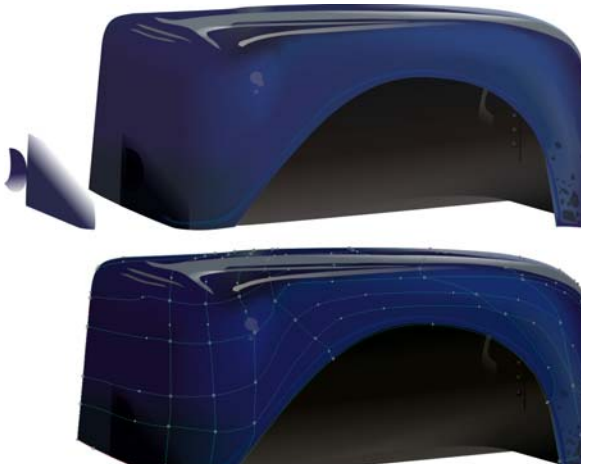

*Figure 11 : Application d'une surface Maille au garde-boue.*

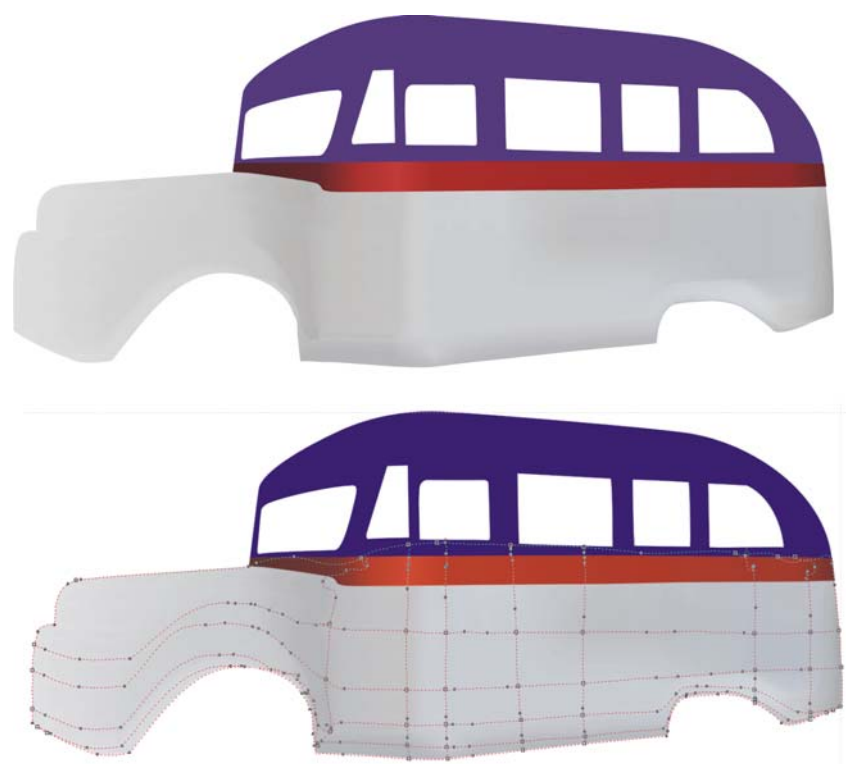

*Figure 12 : Application d'une surface Maille à la forme principale de la carrosserie.*

# Ajout des détails

Lorsque la coloration principale est terminée, vous pouvez commencer à confectionner les objets plus petits. Pour leur donner un aspect de volume, j'ai utilisé différentes techniques. La plupart des formes complexes sont en fait constituées de formes plus simples. Pour combiner les formes simples, j'ai principalement utilisé les commandes **Découpe** et **Intersection** (Objet Forme), les surfaces Maille, les transparences en modes Multiplier et Normal, et des dégradés pour simuler les reflets et les formes cylindriques.

Pour les feux antibrouillard inférieurs, j'ai créé une forme ovale avec une surface dégradée radiale, je l'ai ensuite copiée, j'ai modifié l'angle de la surface, puis j'ai fusionné les deux formes en appliquant un dégradé pour qu'elles ressemblent à un cylindre métallique (Figure 13). Pour créer la plaque d'immatriculation, j'ai créé un rectangle et lui ai ajouté un effet de perspective. J'ai copié cette perspective pour l'appliquer au texte de la plaque. Le petit emblème présent à l'avant du bus (Figure 13, en haut et à gauche) a été créé à l'aide de perspectives et d'opérations booléennes (Intersection, Découpe, Soudure, etc.).

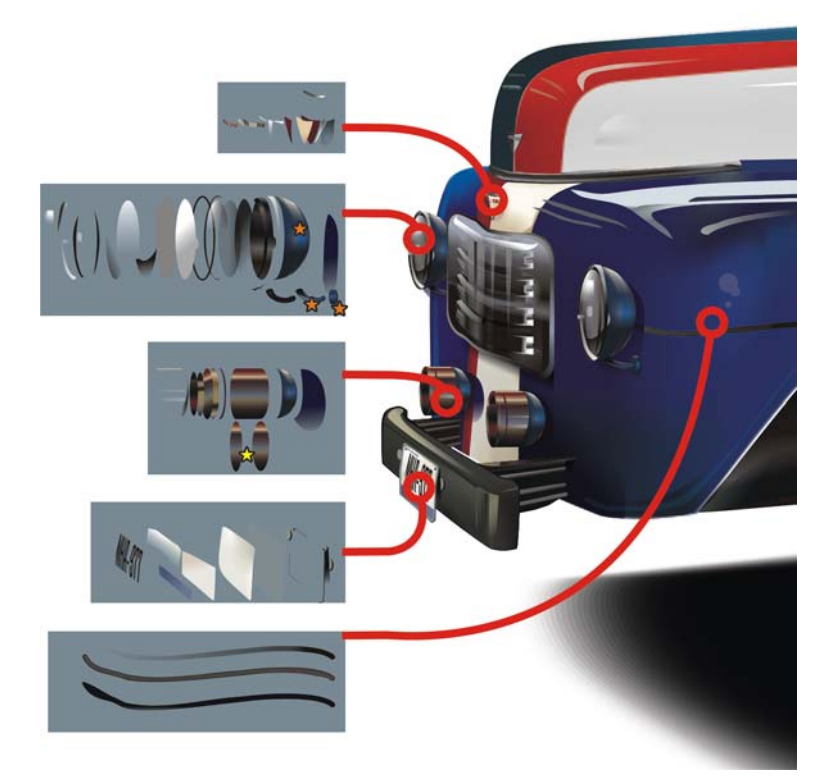

*Figure 13 : Les formes complexes sont créées à partir de formes plus simples. Les étoiles jaunes désignent les endroits où des dégradés ont été appliqués et les étoiles oranges des surfaces Maille.*

Pour les feux latéraux jaunâtres du haut, le rétroviseur extérieur arrondi et les éléments chromés du capot, j'ai utilisé des surfaces Maille. Pour créer rapidement l'emblème « F-6 », j'ai appliqué l'effet Biseau à du texte simple. Les rétroviseurs intérieurs sont de simples rectangles de couleurs différentes fusionnés.

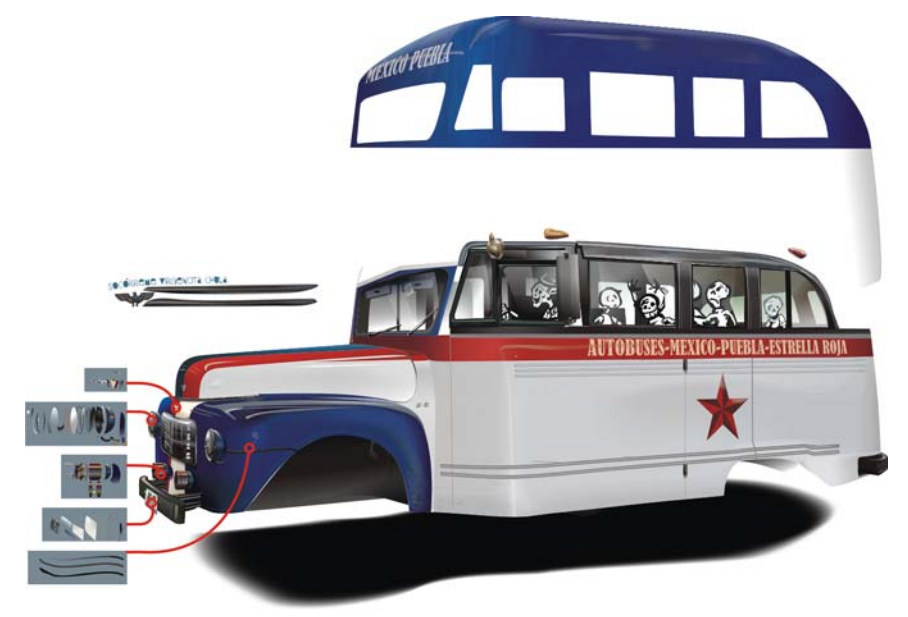

*Figure 14 : Ajout des détails à la carrosserie principale*

Pour réaliser l'emblème latéral argenté, j'ai vectorisé l'image bitmap d'un emblème militaire existant, puis séparé ses différents composants avant d'appliquer avec soin une surface Maille pour lui donner l'aspect du métal massif (Figure 14). La même surface Maille a ensuite été copiée et appliquée aux 42 autres éléments (Figure 15), que j'ai ensuite regroupés pour en faciliter la gestion.

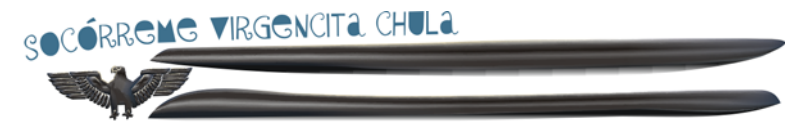

*Figure 15 : Ces formes sont essentiellement des contours auxquels a été appliquée la même surface Maille.*

# Finalisation

Vous pouvez à présent apporter les touches finales à l'illustration.

#### **Coloration des fenêtres**

Les fenêtres sont les objets les plus simples à colorier mais, avec tant d'objets, vous pouvez maintenant avoir du mal à les placer. Coloriez les fenêtres en blanc ou en vert très clair, appliquez une transparence linéaire et activez le mode Normal. Créez un premier ensemble d'objets pour les fenêtres les plus éloignées de l'observateur. Par-dessus ces derniers, créez de nouveaux objets pour les fenêtres les plus proches de l'observateur. Cette technique reproduit bien la véritable opacité du verre. Si vous dessinez les sièges ou le volant, assurez-vous de bien les intercaler entre les jeux de fenêtres de premier et d'arrière-plan.

#### **Création de reflets supplémentaires**

Pour créer d'autres reflets, utilisez des objets légèrement colorés en définissant la transparence sur le mode Normal ou des objets fusionnés. N'oubliez pas que la peinture métallisée est légèrement brillante, donc préparez-vous à multiplier les reflets. Appliquez cette même technique aux objets plus sombres en utilisant le mode de transparence Multiplier pour renforcer l'ombrage.

Si vous deviez illustrer un véhicule aux couleurs ternes, par exemple une vieille voiture ou un char militaire, adoucir les ombres et les reflets serait préférable, et la couleur de ces reflets devrait être plus proche de la peinture de base. Pour comprendre ce que je veux dire, vous pouvez comparer les reflets des bandes métalliques du bus à ceux d'un matériau plus terne comme les pneus.

#### **Ajout d'une ombre**

Tracez le contour de l'ombre projetée sur le sol. Copiez-le, puis agrandissez la copie. Coloriez le plus petit objet en noir et définissez-le sur le mode de transparence Uniforme Multiplier avec la valeur 0. Le second objet sera blanc et utilisera le même mode de transparence, mais avec la valeur 100. Appliquez un dégradé aux deux objets (Effets  $\blacktriangleright$  Dégradé) afin d'obtenir une ombre légère (Figure 16).

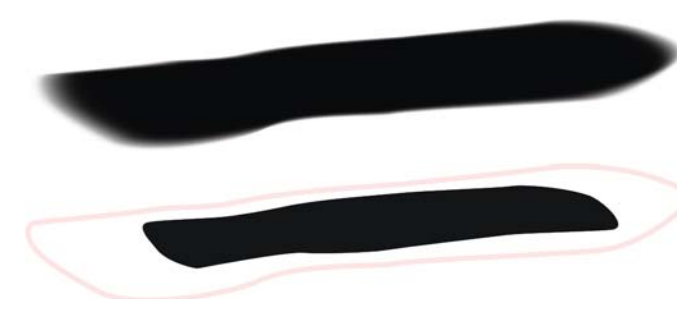

*Figure 16 : L'image du haut montre l'ombre réelle. L'image du bas montre les deux objets qui composeront l'ombre*  après application du dégradé. Ces deux éléments ont le même nombre de points nodaux et une position de point nodal *similaire, si bien que les ombres sembleront lisses sur les bords. Si ce n'est pas le cas de votre ombre, vérifiez à nouveau vos points nodaux.*

#### **Ajout de texte et d'autres détails**

Appliquez le texte ou les logos souhaités sur votre véhicule. Vous pouvez utiliser un effet de perspective pour que ces autres éléments respectent la perspective globale de la surface d'application.

Commencez au besoin à ajouter d'autres détails (Figure 17). Ces détails peuvent être des objets utilisés par le chauffeur ou les passagers, de vrais gens, un dossier ou un arrière-plan. L'ajout de détails donne plus de caractère à votre image tout en relatant une histoire.

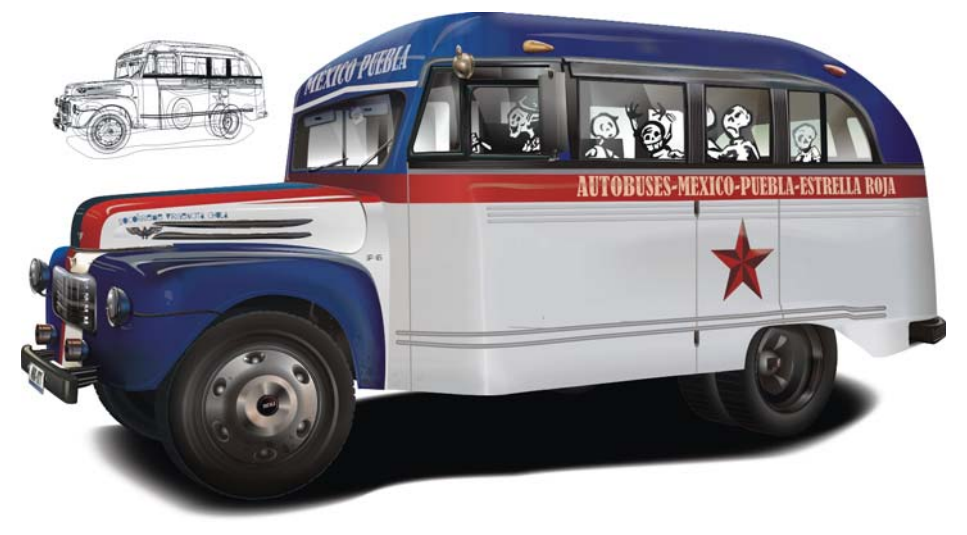

*Figure 17 : Ajout des détails à l'illustration finale*

Copyright © 2015 Corel Corporation. Tous droits réservés. Toutes les marques de commerce ou déposées restent la propriété des détenteurs respectifs.